## **Criar um atalho de arquivo ou pasta na área de trabalho Create a File or Folder Shortcut to the Desktop**

Estas instruções ensinam a criar um atalho na área de trabalho para qualquer arquivo ou pasta.

1. Na área de trabalho, na parte inferior da tela, clique no **File Explorer icon** (**ícone Explorador de Arquivos)** na barra de tarefas.

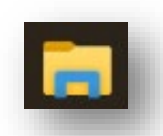

Size

2. Localize a pasta ou o arquivo que você deseja criar um atalho na área de Desktop (trabalho).

Student Laptop

Name

3. Clique com o botão direito na **folder (pasta)** ou arquivo, vá com o mouse até **Send to (Enviar para)** e clique em **Desktop** 

Open

Edit New Print Share with Skype Share View online Send to

 $\overline{C}$ ut

Copy Create shortcut

Delete Rename

(**Área de trabalho) (create shortcut /criar atalho)**.

4. O arquivo ou a pasta aparecerá na área de Desktop (trabalho).

5. Para renomear, clique com o botão direito na pasta ou arquivo e selecione **Rename**.(**Renomear)**.

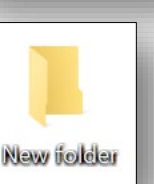

Desktop (create shortcut)

HDR19923 (\\ccpsetrxsqls1\Teachers) (X:)

Date modified

**8** Bluetooth device

 $\sqrt{s}$  Fax recipient

Mail recipient

Type

Status

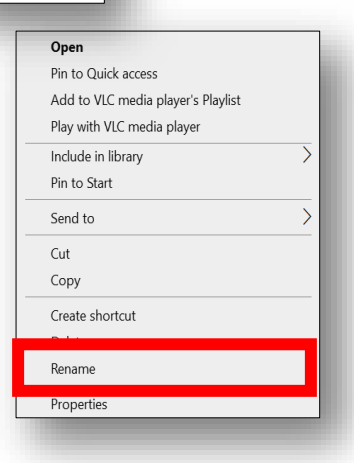

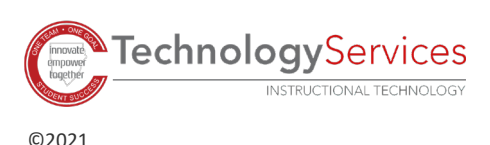

*1 09/11/2021*